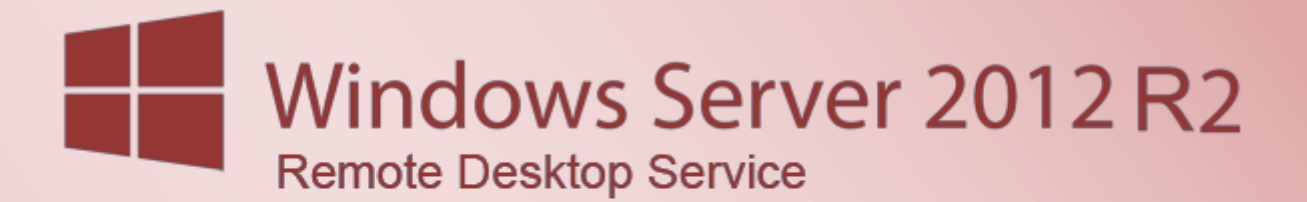

Remote Desktop Service Farm mit Windows Server 2012 R2 aufbauen

# Remote Desktop Service Farm mit Windows Server 2012 R2 aufbauen

#### **Inhalt**

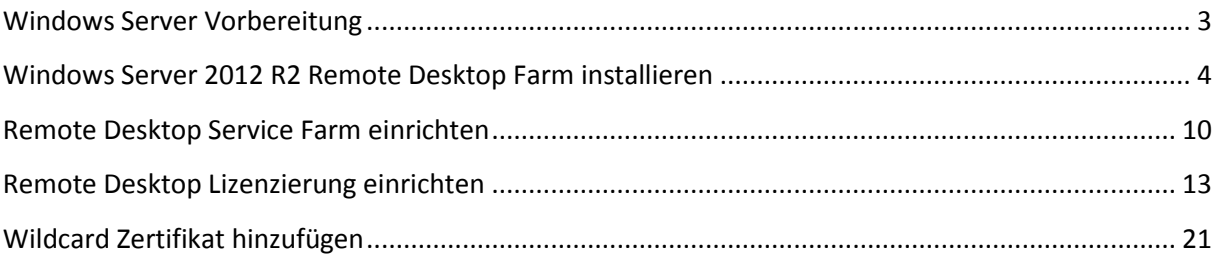

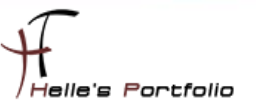

# <span id="page-2-0"></span>**Windows Server Vorbereitung**

Um dieses Howto schreiben zu können, wurde das Ganze in einer Virtuellen Umgebung mit Oracle VM VirtualBox nachgestellt.

- $\checkmark$  ADS02.htdom.local (Active Directory und Root CA)
- $\checkmark$  RDS01.htdom.local (1. Terminal Server, Verbindungsbroker, Web Access, Sitzungshost, Lizenzserver)
- $\nu$  RDS02.htdom.local (2. Terminal Server, Sitzungshost)

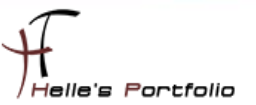

#### <span id="page-3-0"></span>**Windows Server 2012 R2 Remote Desktop Farm installieren**

Nachdem beide Remote Desktop Server Grund installiert wurden, beginnt man mit dem Einrichten der Serverrollen. Dazu öffnet man den Server Manager und fügt beide Server (RDS01 & RDS02) für die Verwaltung hinzu.

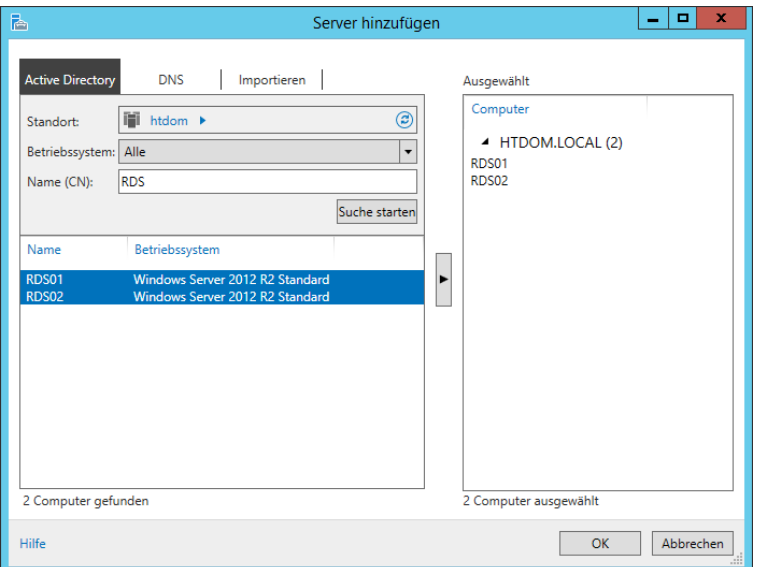

Es wurden vorsorglich beide Firewalls deaktiviert, da beim ersten Durchlauf, die Serverrollen nicht sauber installiert wurden.

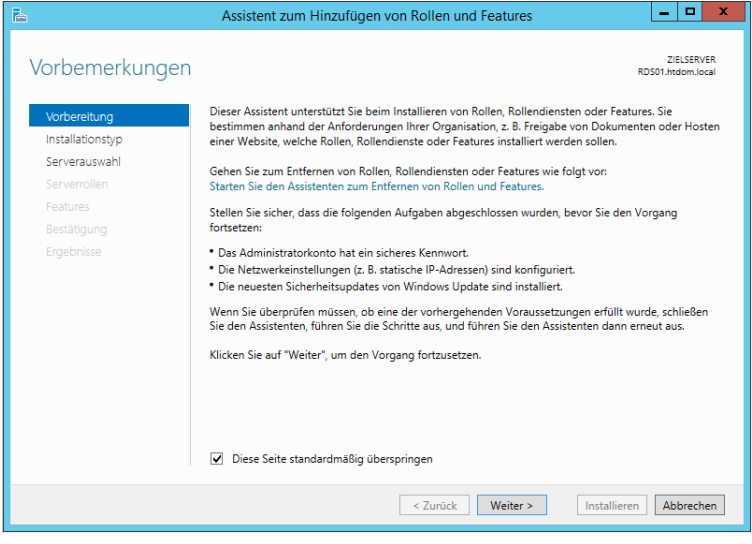

Über den Server Manager werden nun auf den RDS01 & RDS02 die Remote Desktop Dienste installiert. Dazu startet man den Assistenten für das Hinzufügen von Rollen und Features.

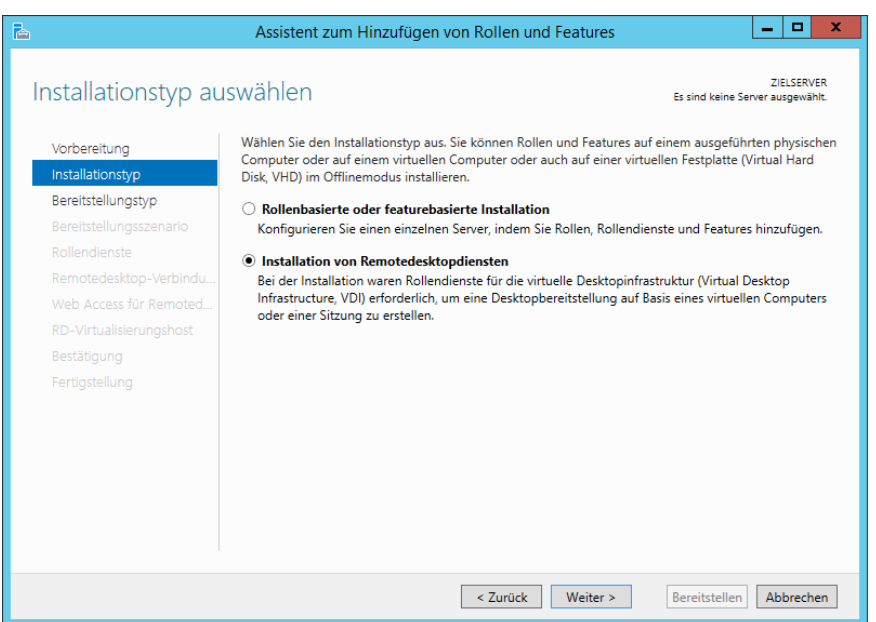

**South Company** 

Im Assistenten wählt man nun die Installation von Remotedesktopdiensten aus und klickt auf Weiter.

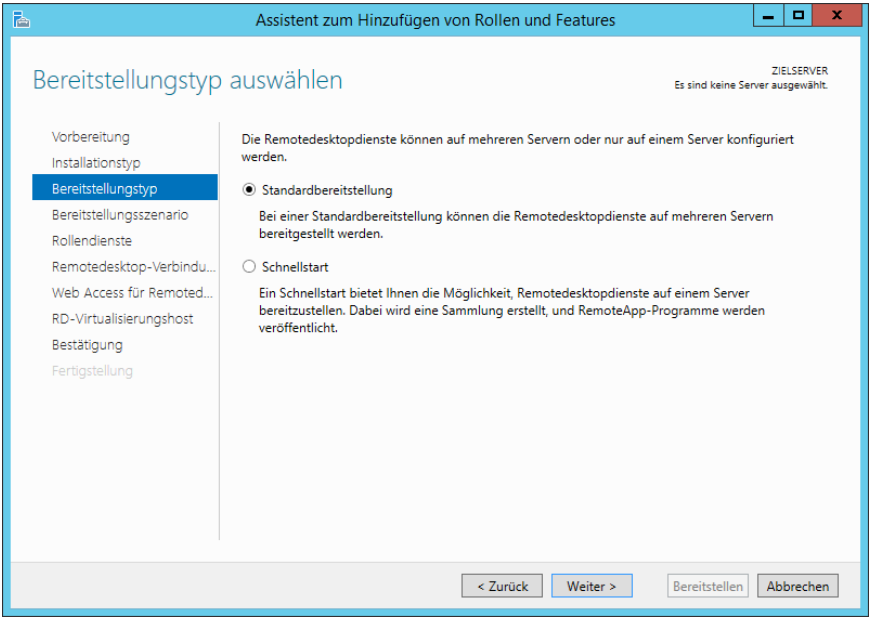

Wählt die Standardbereitstellung aus und klickt auf Weiter.

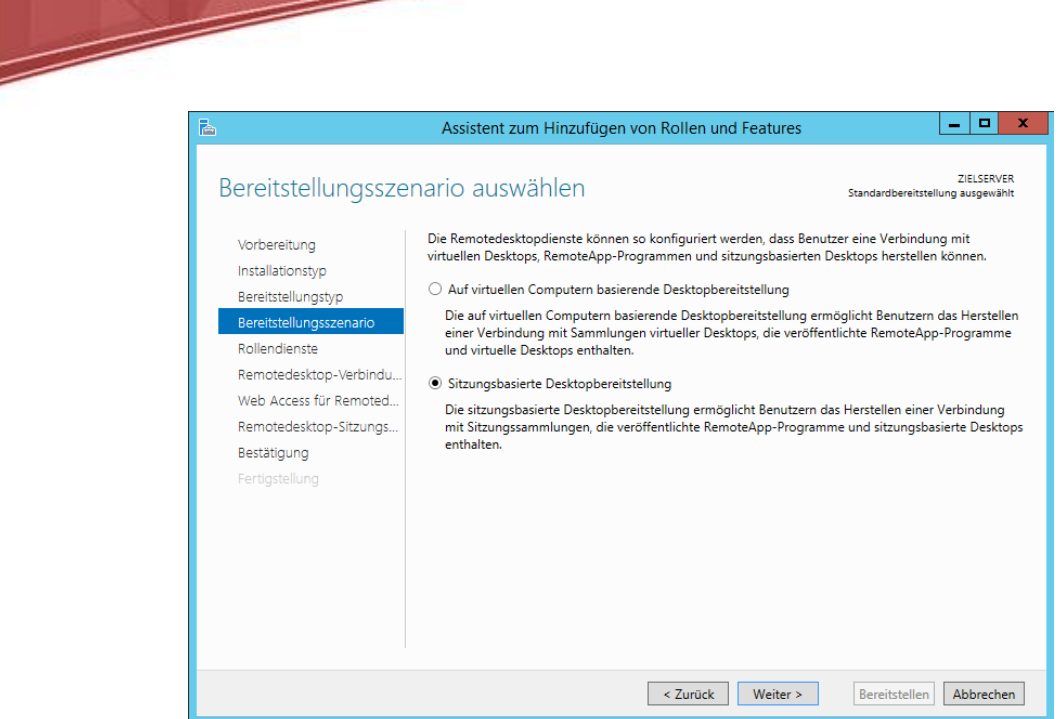

Da in diesem Howto die klassischen Terminaldienste installiert werden sollen, wird die Sitzungsbasierte Desktopbereitstellung ausgewählt und auf Weiter geklickt.

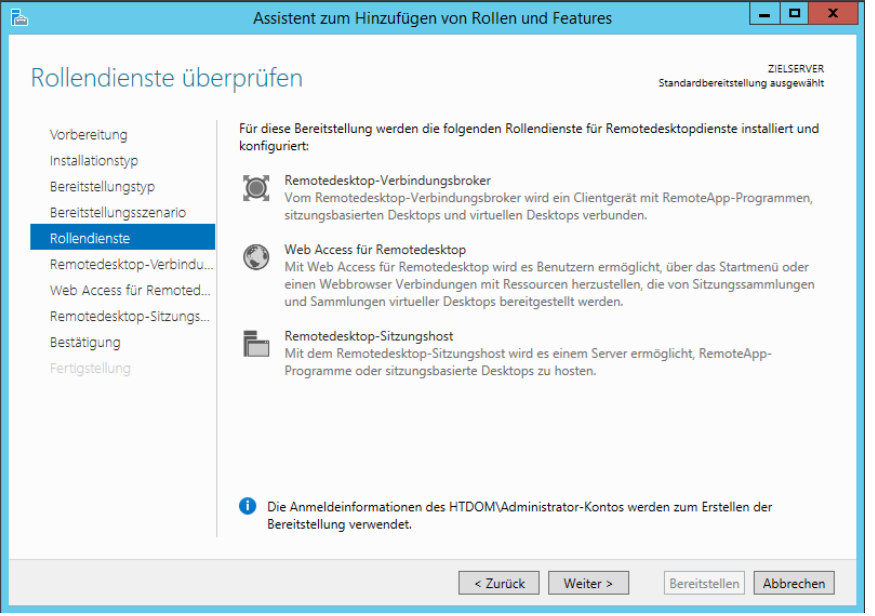

Nun wird man vom Assistenten informiert, welche Rollen Installiert werden. Dies bestätigt man mit Weiter.

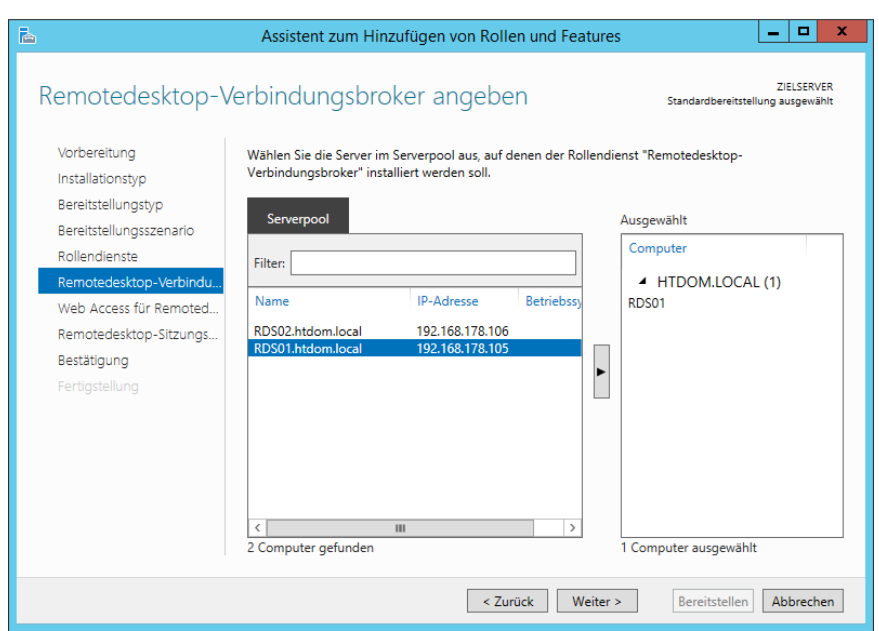

Im nächsten Fenster wird man gefragt, wo der Verbindungsbroker installiert werden soll. Diesen belassen wir standardmäßig auf dem ersten Server, auch darf es in einer Farm nur einen Verbindungsbroker geben.

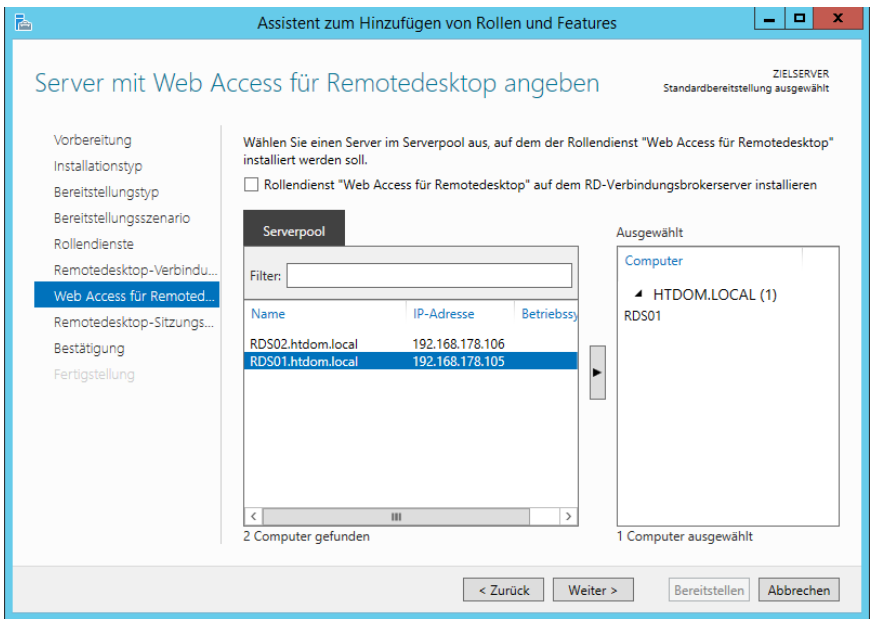

Bei den Web Access Services wird nur einen Server benötigt. Wie auch beim Verbindungsbroker, darf es in der Farm nur einen Web Access Server geben.

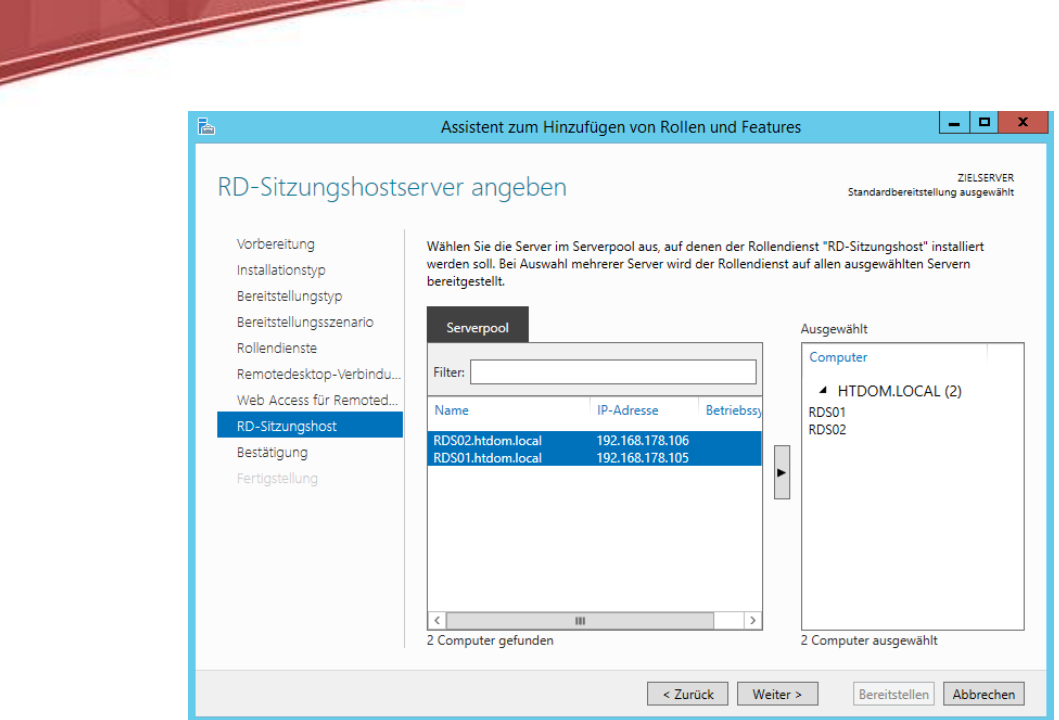

Der Remotesitzungshost ist die eigentliche Terminal Serverrolle. Diese wird auf allen Server benötigt, die der Farm hinzugefügt werden sollen.

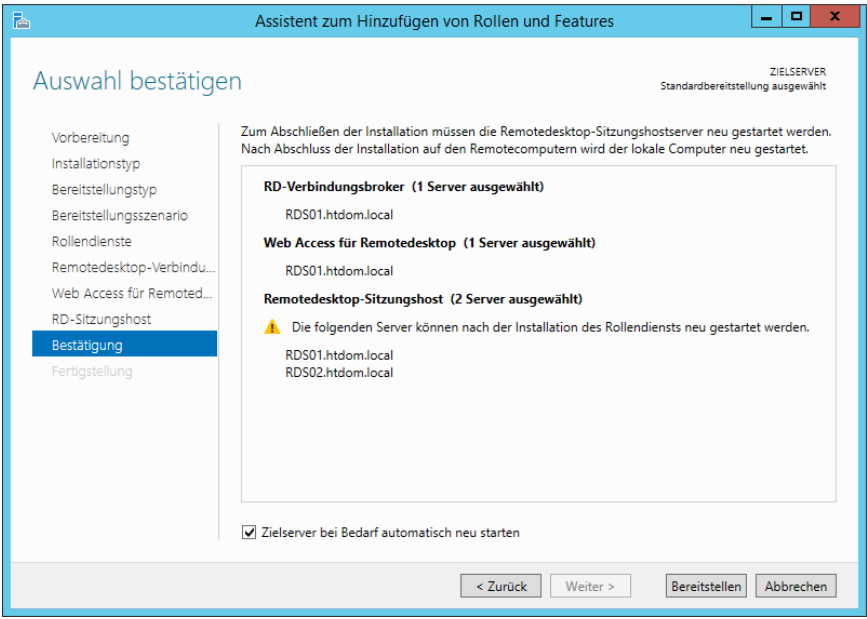

Das Ganze wird nun mit Bereitstellen bestätigt.

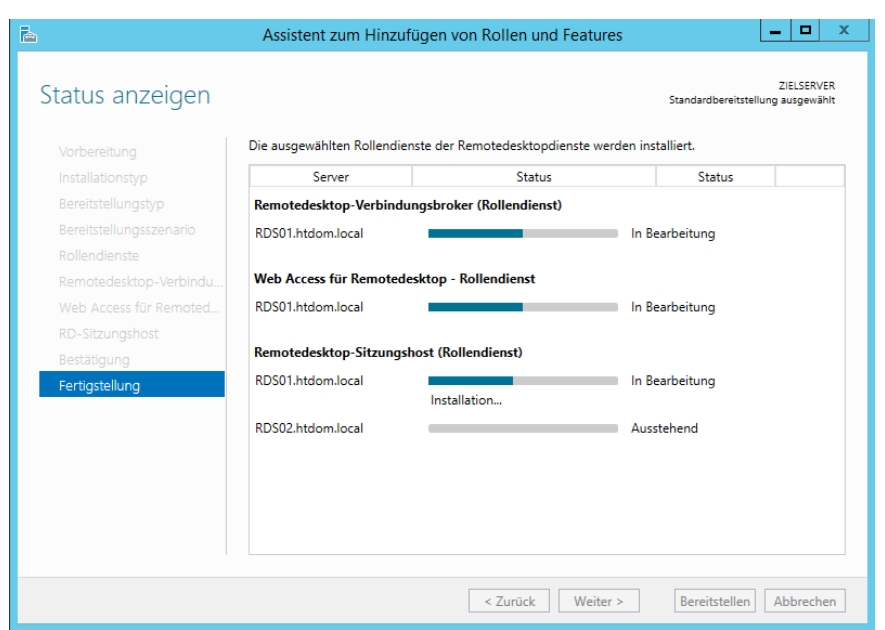

 $\geqslant$ 

Dieser Vorgang kann ein wenig dauern. Beide Server werden bei der Installation der Rollen durchgestartet. Nach dem ersten Neustart des 1. Remote Desktop Servers muss man sich nochmal Anmelden, damit der Assistent seine Arbeit beenden kann.

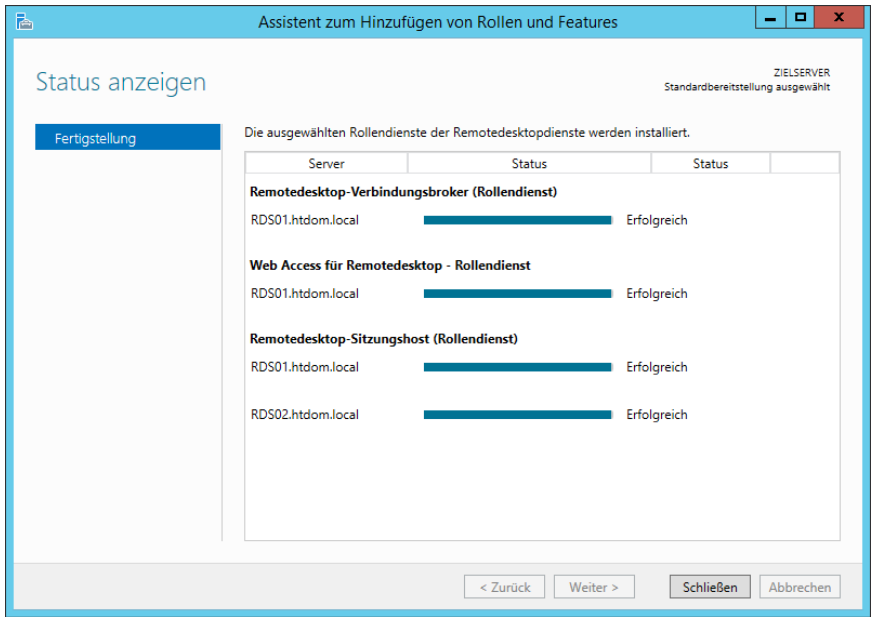

Nach erfolgreicher Installation kann man den Assistenten schließen.

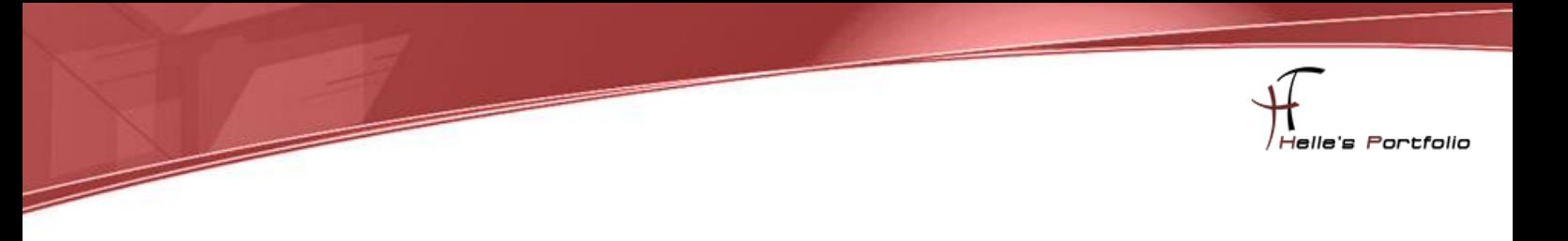

#### <span id="page-9-0"></span>**Remote Desktop Service Farm einrichten**

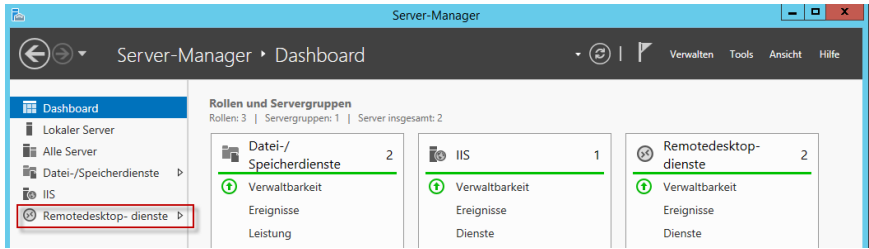

Um die Remote Desktop Farm einzurichten, startet man den Server Manager und klickt links in der Navigation die Remotedesktop Dienste an.

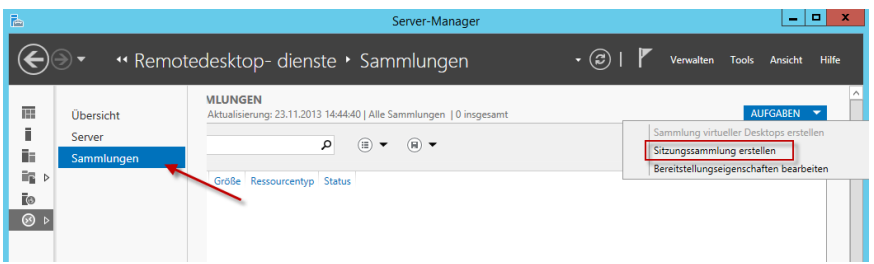

Im nächsten Fenster klickt man auf Sammlungen, danach auf Aufgaben "Sitzungssammlung erstellen"

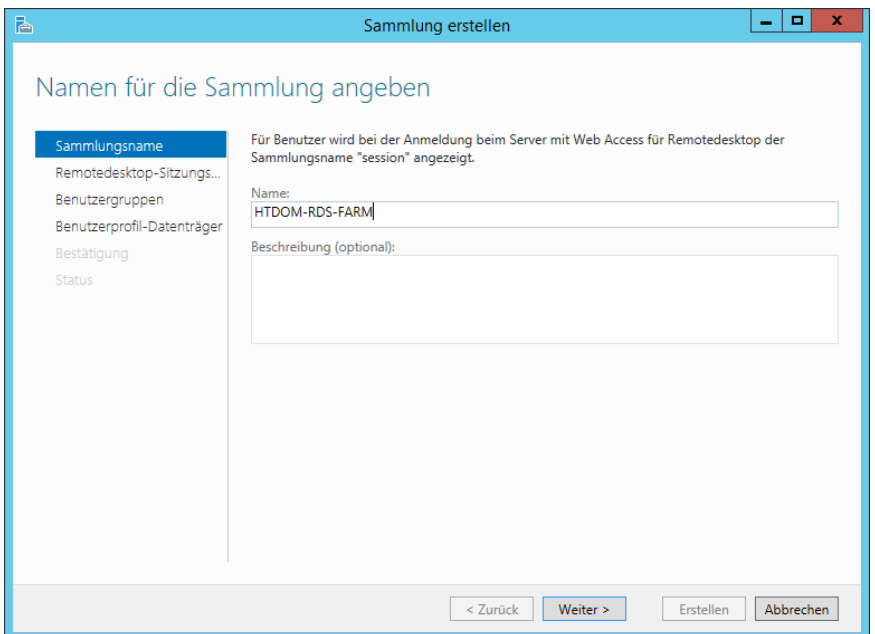

Hier gibt man seiner Farm einen Namen, dieser wird später im RD Web Access zu sehen sein.

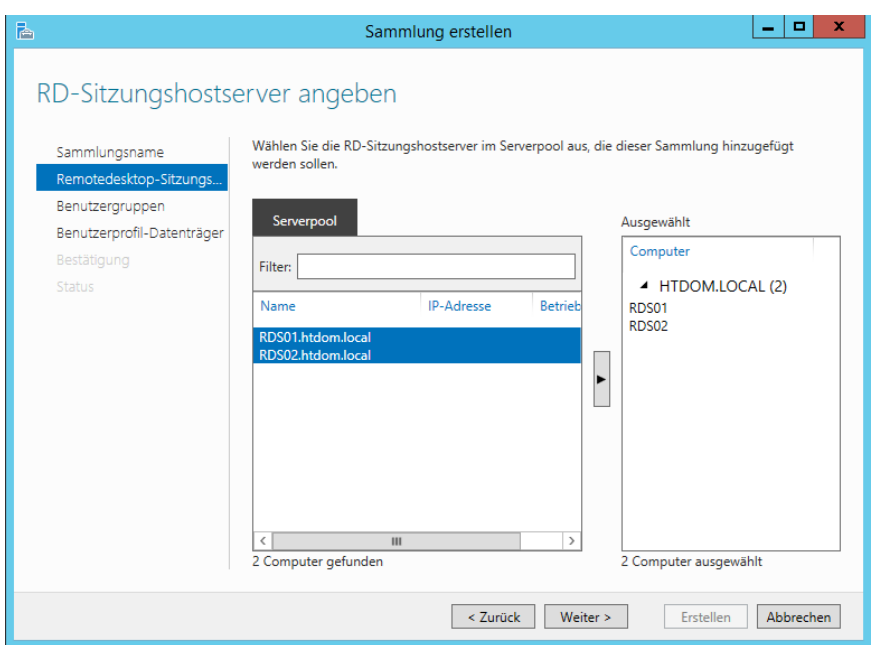

Im nächsten Fenster wählt man die Server aus, die der Farm beitreten sollen. Hier kann auch theoretisch nur ein Server hinzugefügt werden und alle anderen Server folgen bei Bedarf später.

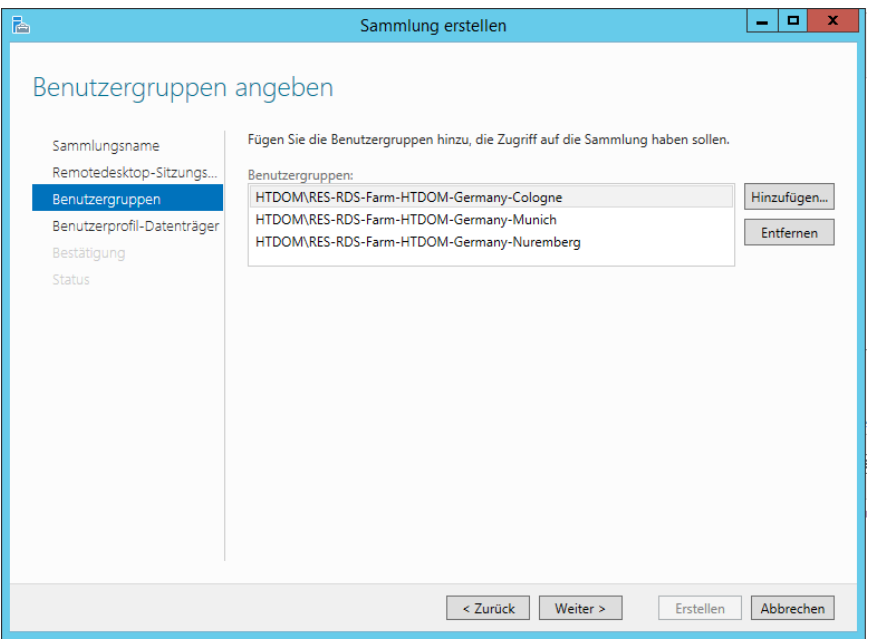

Danach definiert man die Berechtigungsgruppen, die auf die Farm zugreifen dürfen. Wenn man möchte, dass alle Benutzer den Domänenzugriff auf die Farm haben sollen, dann belässt man die Standardeinstellungen.

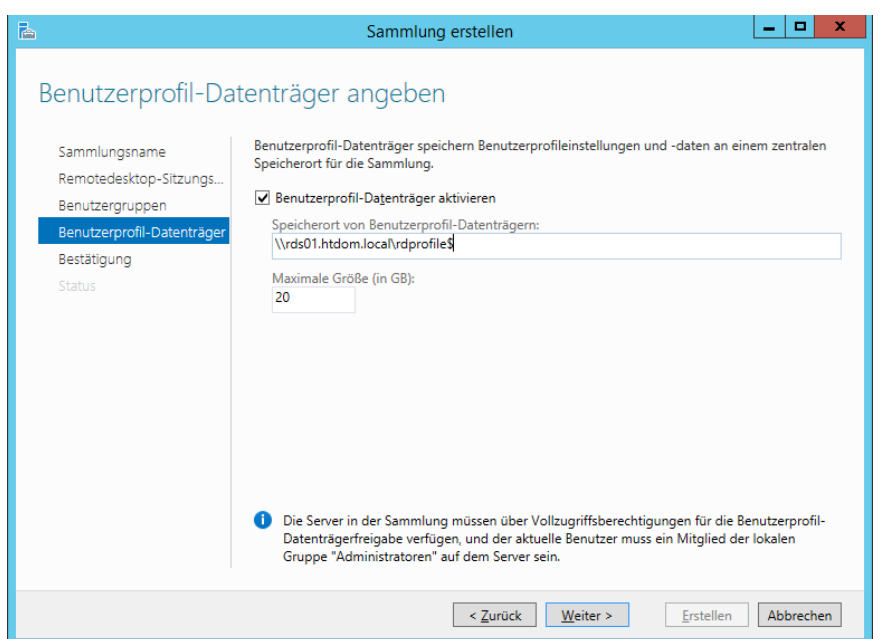

In der Demoumgebung wurde der Benutzerprofil-Datenträger aktiviert. Dieser hat allerdings jede Menge Probleme verursacht, da bereits existierende Benutzerprofile nicht mehr sauber geladen wurden und sich der Benutzer mit einem temporären Profil angemeldet hat. Diese Einstellung wurde im Nachgang wieder deaktiviert!

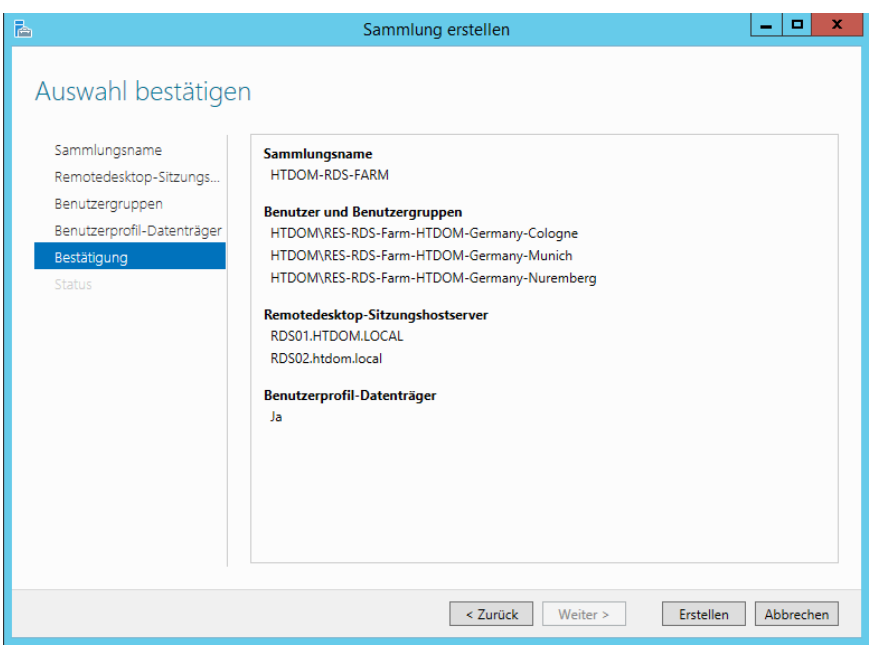

Das Bestätigungsfenster vom Sammlungs-Assistenten wird mit Erstellen beendet.

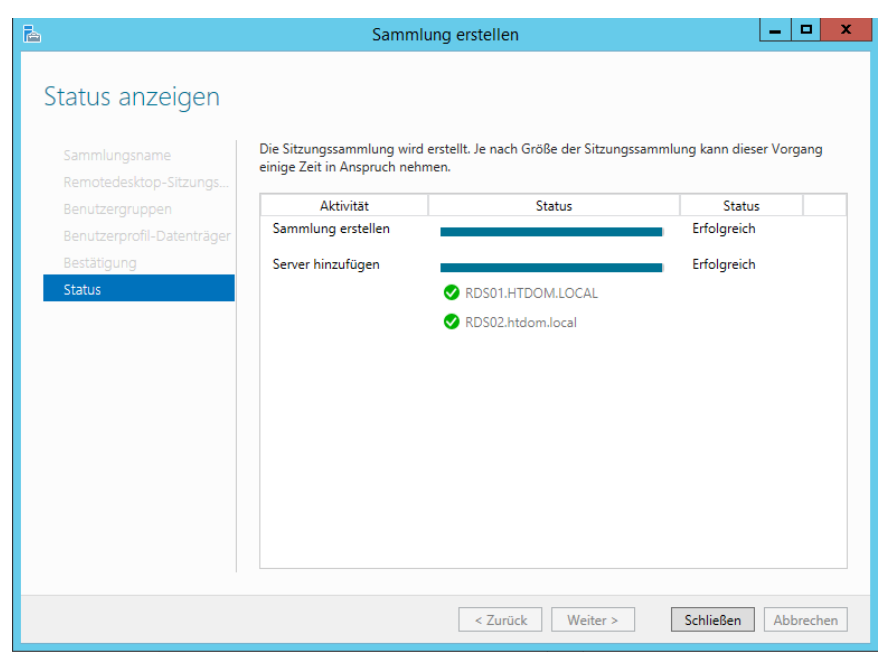

D

Nach kurzer Zeit ist die Remote Desktop Farm/Sammlung eingerichtet.

## <span id="page-12-0"></span>**Remote Desktop Lizenzierung einrichten**

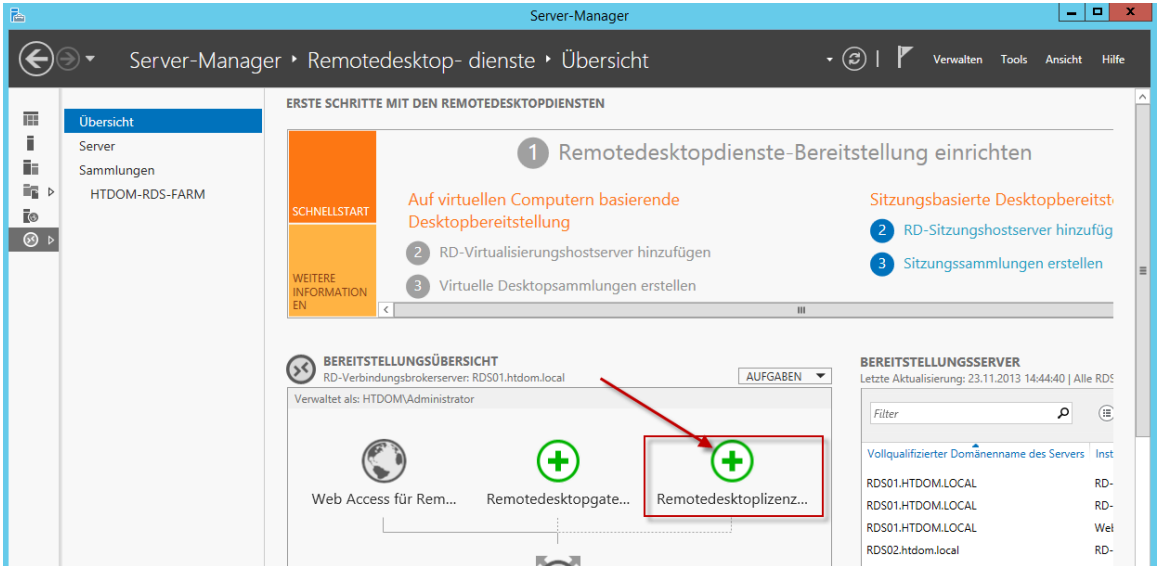

Im nächsten Schritt wird die Lizenzierung der Farm eingerichtet, dazu klickt man auf der Übersichtsseite auf Remotedesktoplizensierung.

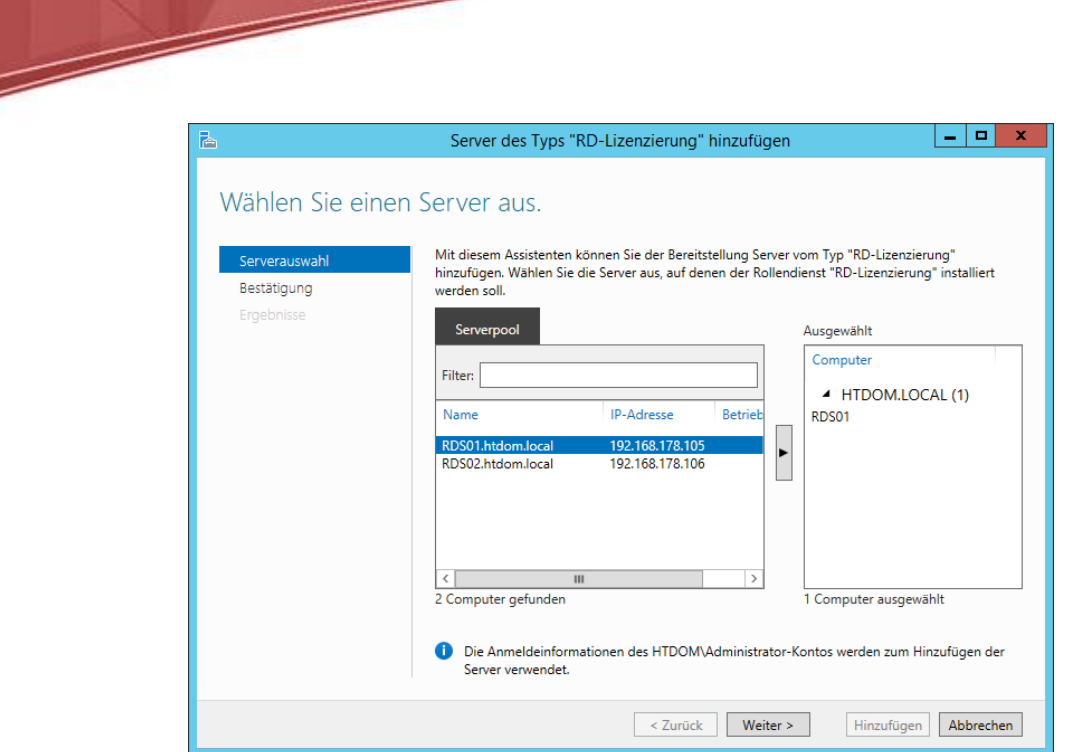

Wählt den Server aus, auf dem der Service installiert werden soll und klickt auf Weiter.

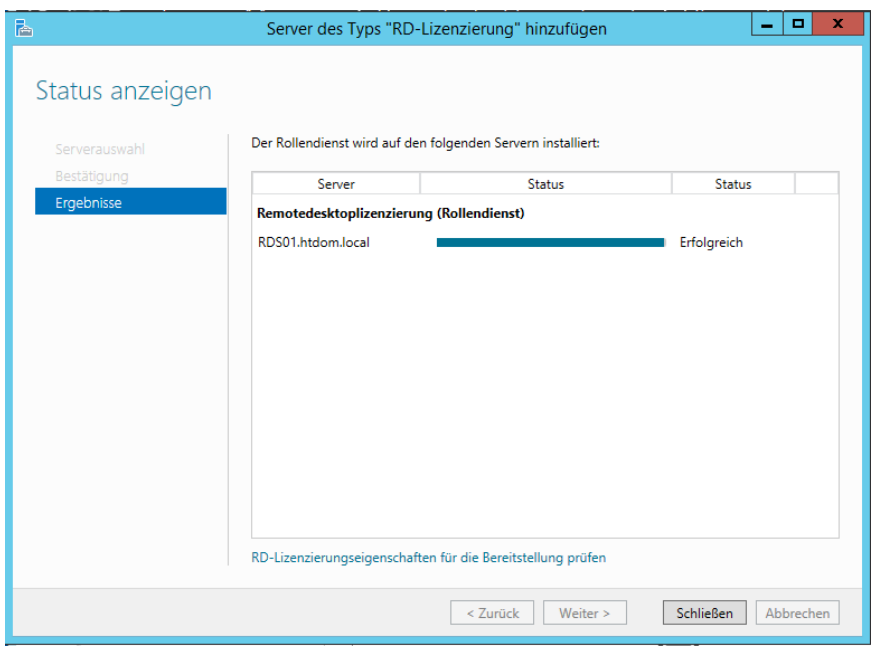

Nach kurzer Zeit ist der Service installiert und man kann diesen konfigurieren.

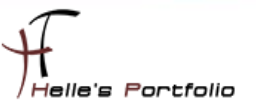

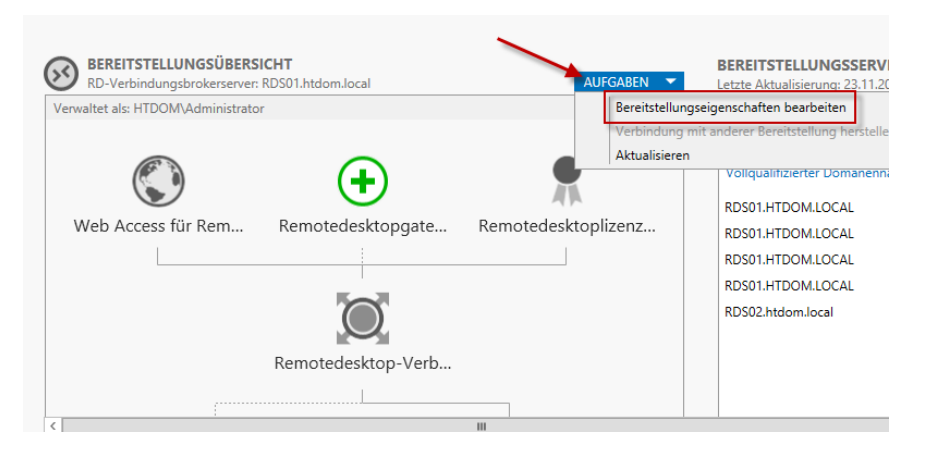

Þ

Wiederum auf der Übersichtsseite klickt man auf Aufgaben "Bereitstellungseigenschaften bearbeiten".

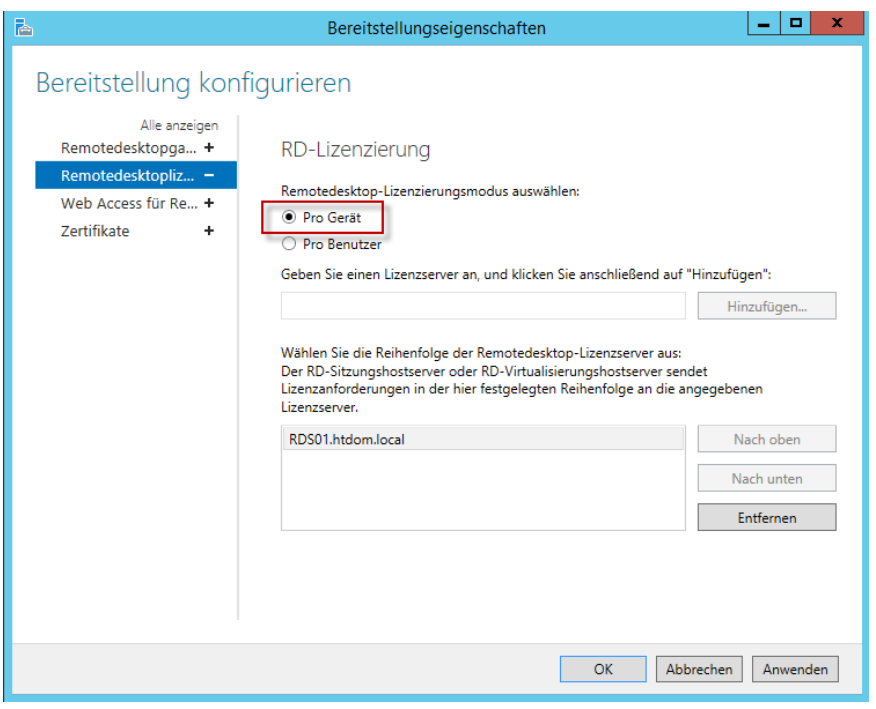

Nun wählt man die Lizenzierungsform aus "Pro Gerät" und klickt auf Anwenden.

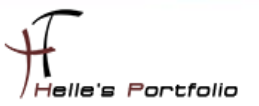

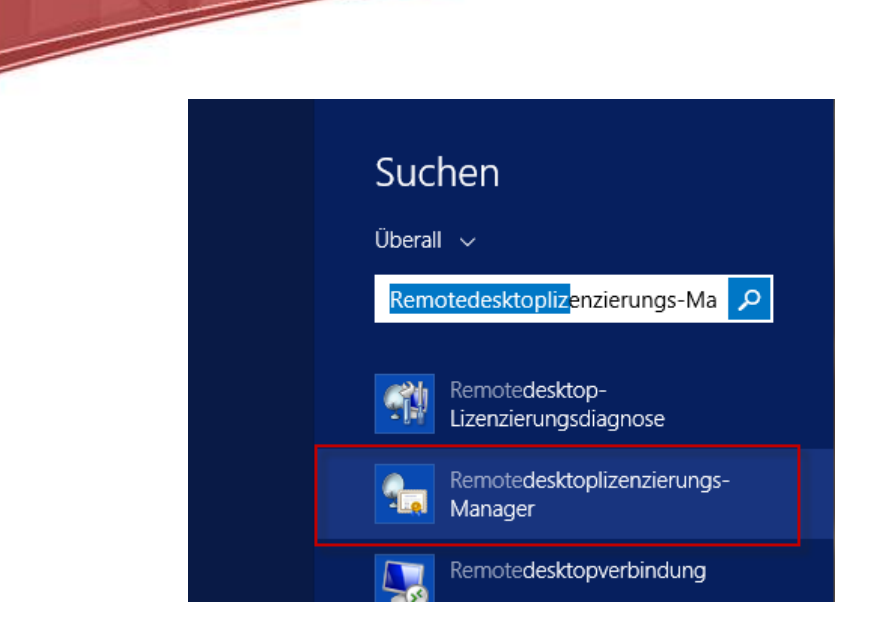

Nun öffnet man den Remotedesktoplizenzierungs-Manager.

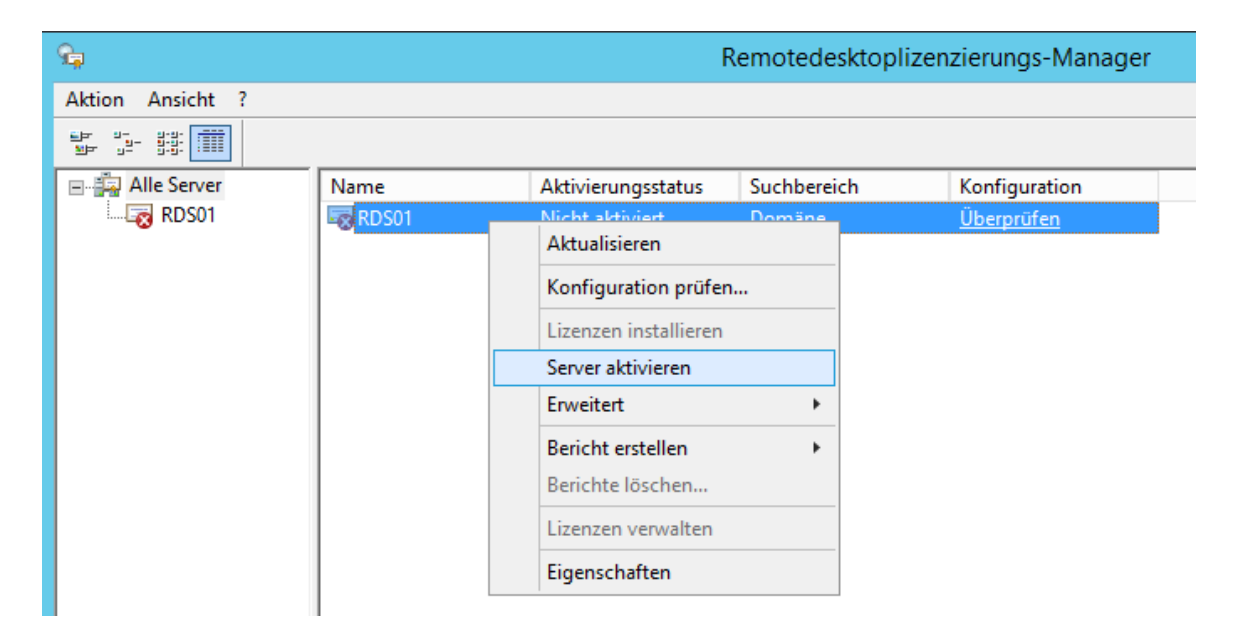

In diesem Fenster aktiviert man den Lizenzserver.

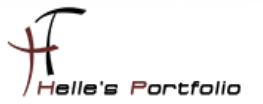

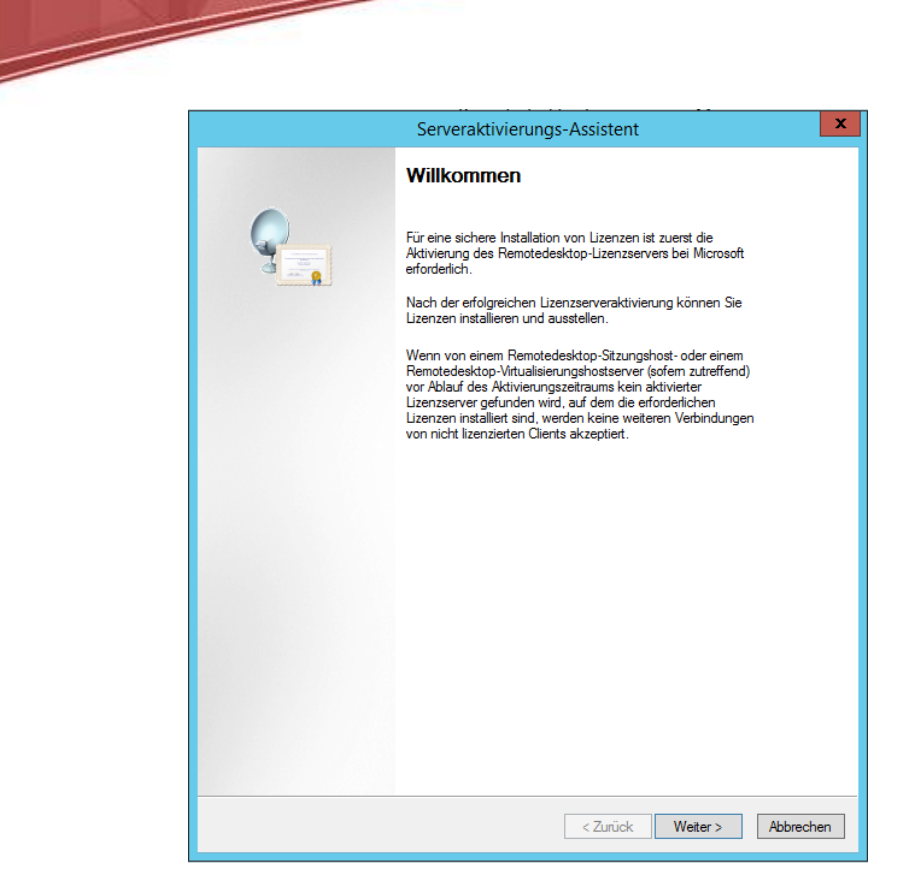

Im Serveraktivierungs-Assistenten klickt man auf Weiter.

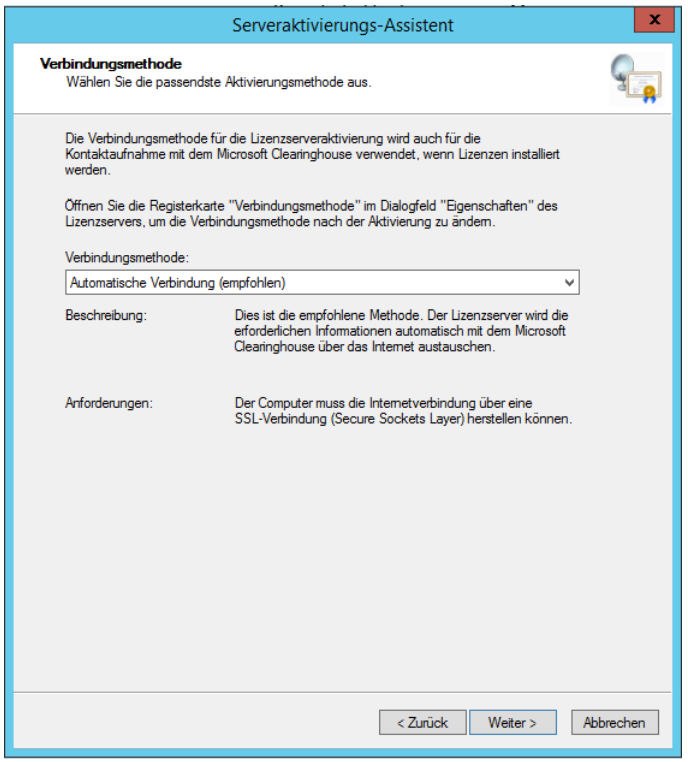

Wählt die Automatische Verbindung aus und klickt auch hier auf Weiter.

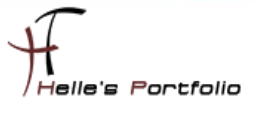

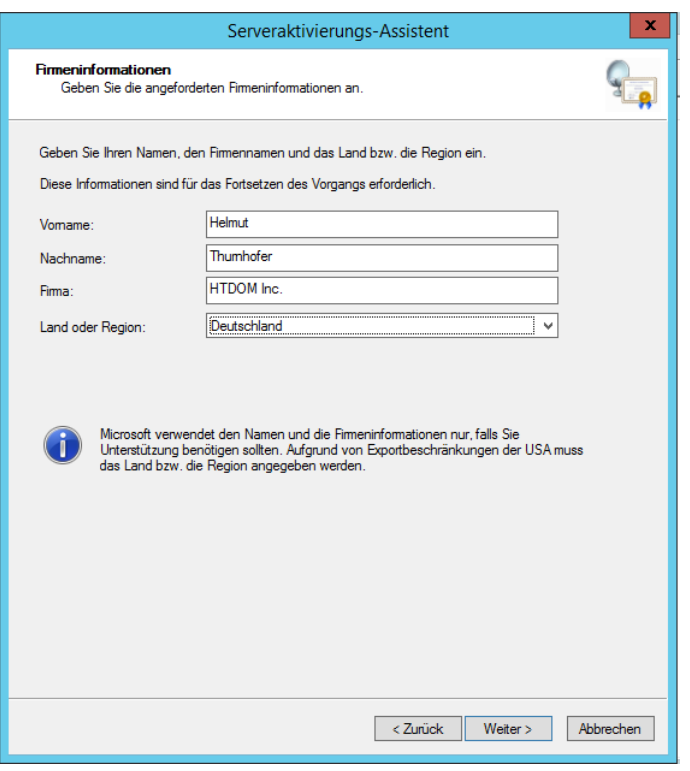

<sup>a</sup> de la carte de la carte de la carte de la carte de la carte de la carte de la carte de la carte de la carte de la carte de la carte de la carte de la carte de la carte de la carte de la carte de la carte de la carte de

Gibt seine Firmeninformationen an und klickt auf Weiter.

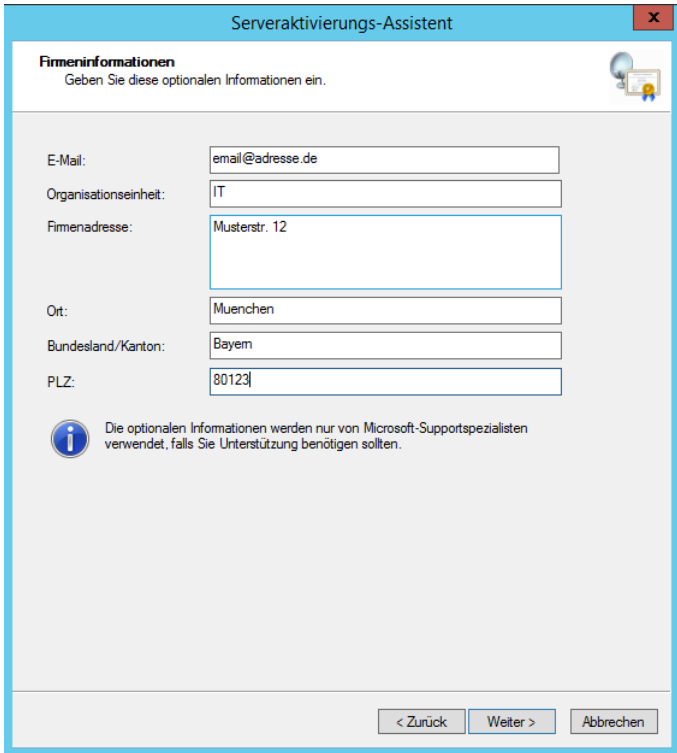

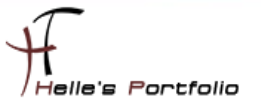

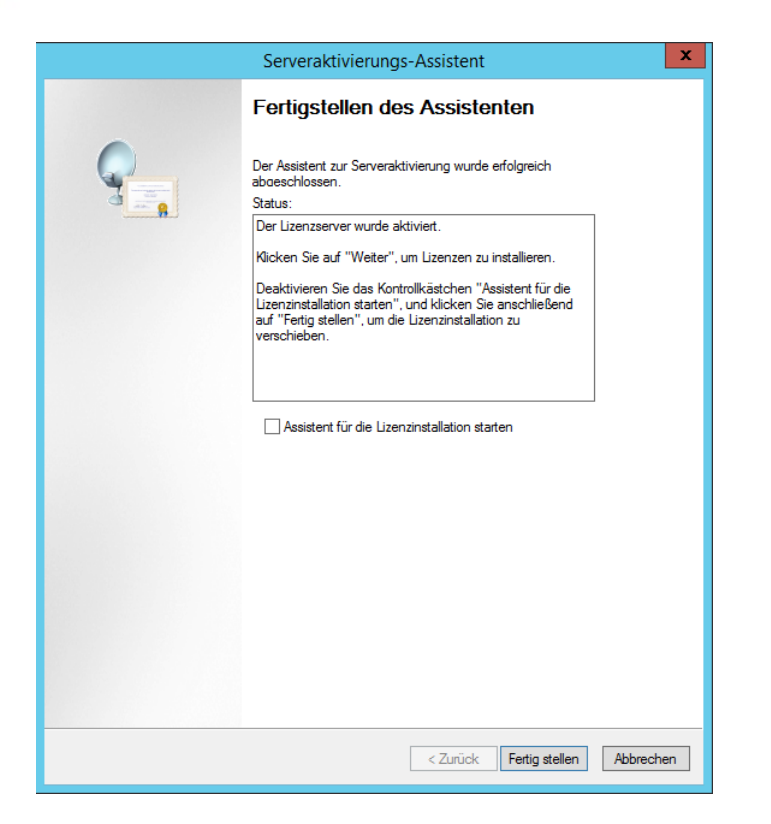

 $\overline{\mathscr{S}}$ 

Und beendet den Assistenten mit Fertigstellen.

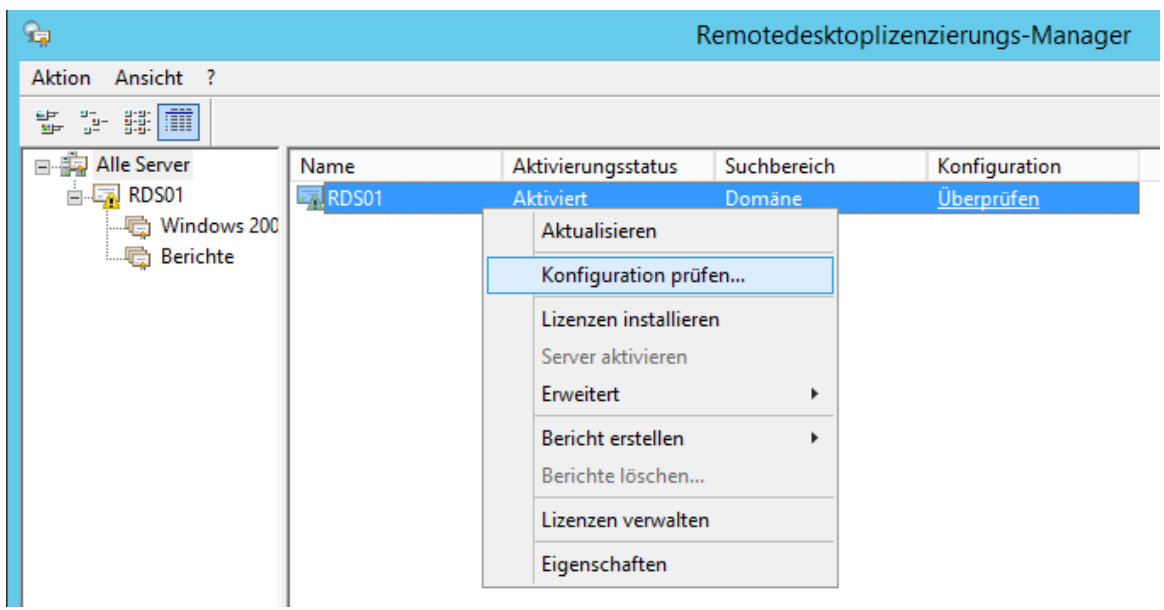

Im nächsten Schritt muss man den Lizenzserver noch einer Active Directory Gruppe "Terminalserver-Lizenzserver" hinzufügen, da dieses leider nicht automatisch passiert.

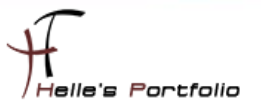

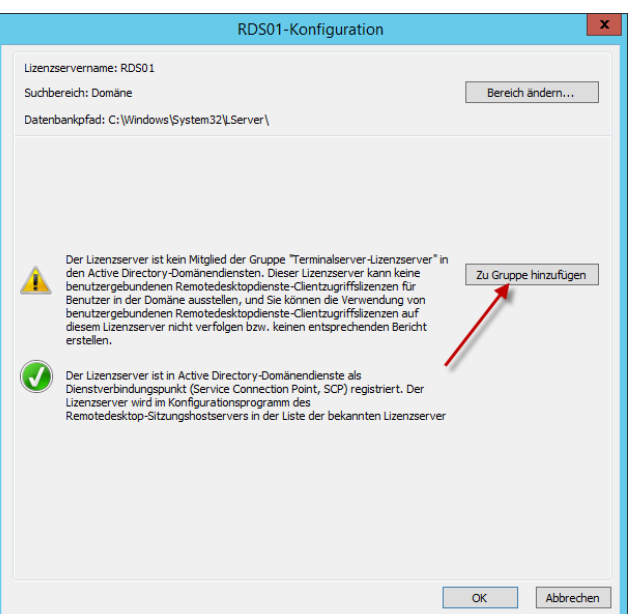

<u> S</u>

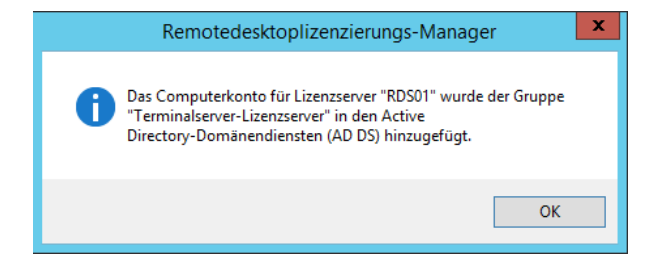

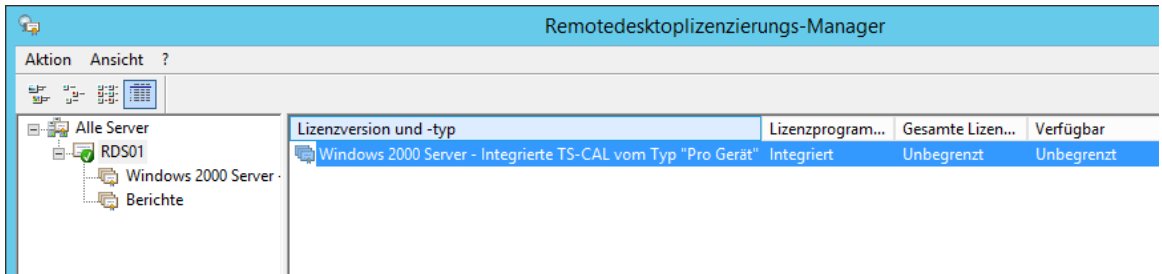

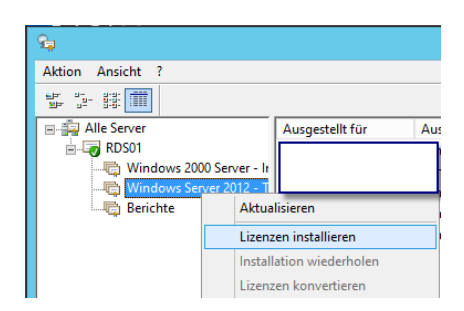

Fürs Erste ist der Lizenzserver nun konfiguriert, in der Live Umgebung müssen dann hier noch die Client CALs für den Remote Desktop Server hinzugefügt werden.

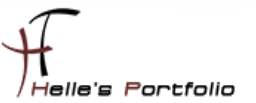

### <span id="page-20-0"></span>**Wildcard Zertifikat hinzufügen**

<sup>t</sup>

Um das Standardzertifikat für den RDWeb Access zu ersetzen, bindet man ein Wildcard-Zertifikat im Server ein.

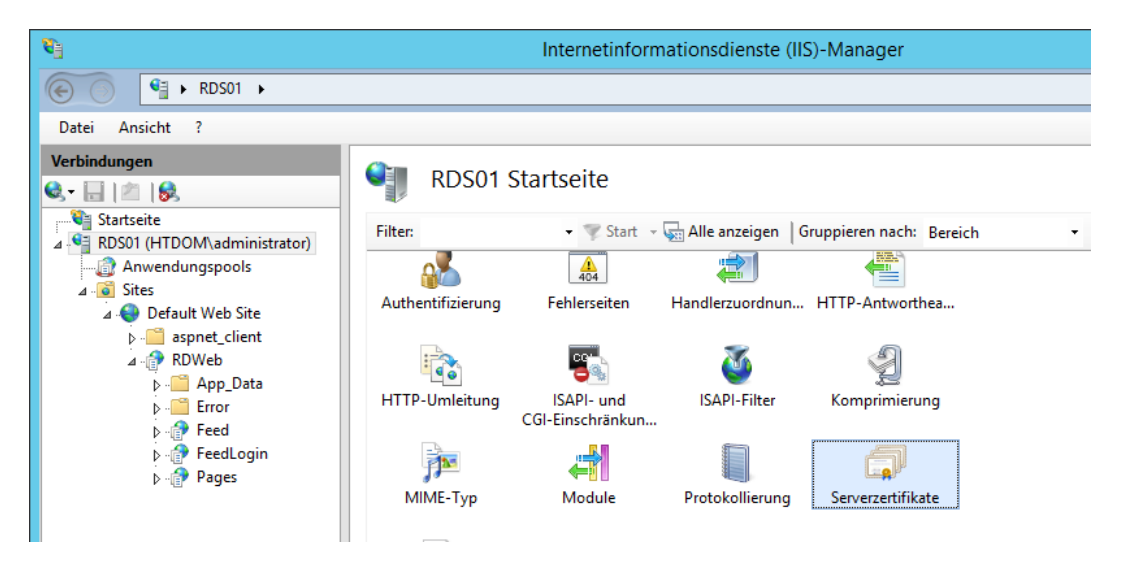

Dazu öffnet man den IIS-Manager, klickt auf den Servernamen und dann auf Serverzertifikate.

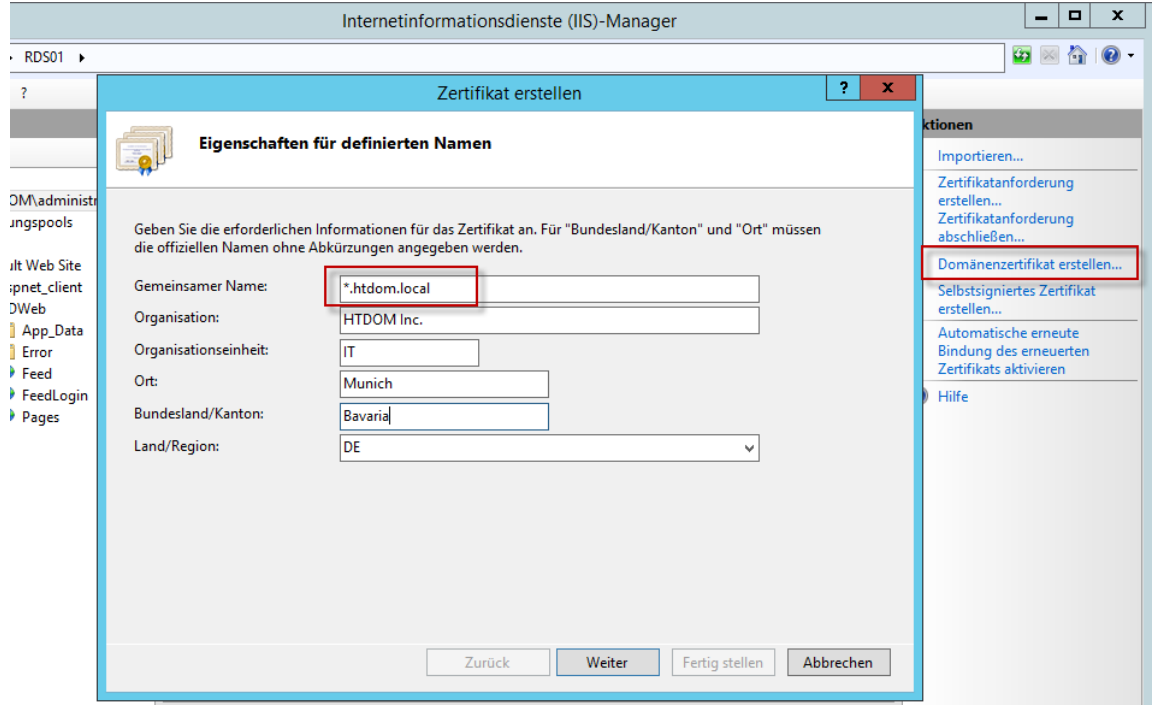

Rechts in der Navigation klickt man auf Domänenzertifikat erstellen, füllt alle Felder aus und bestätigt seine Informationen mit Weiter.

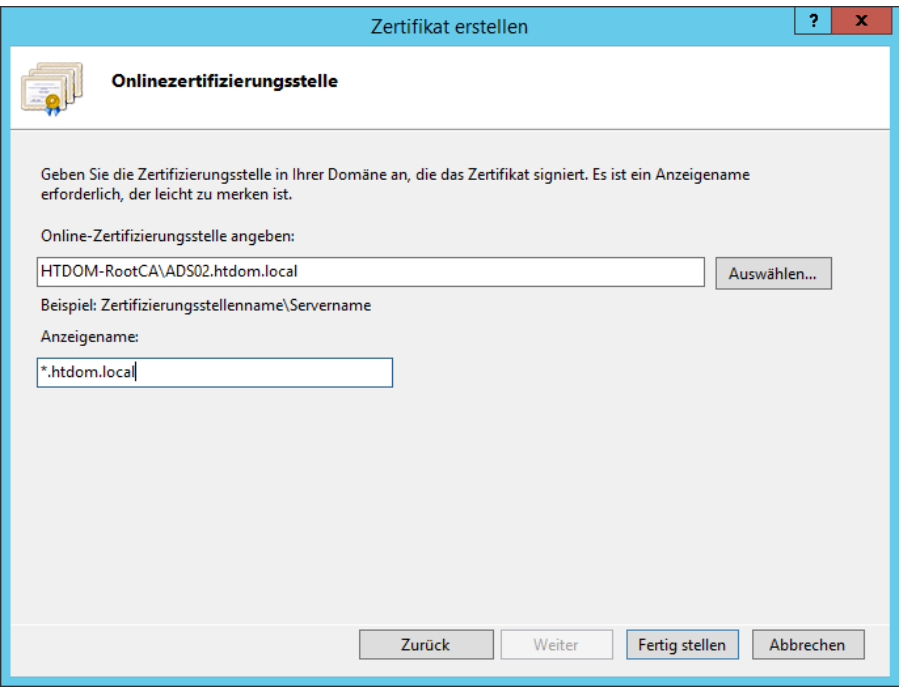

<sup>t</sup>

Im nächsten Fenster wählt man die Root CA aus und vergibt einen Anzeigenamen, mit Fertigstellen wird das neue Zertifikat erstellt.

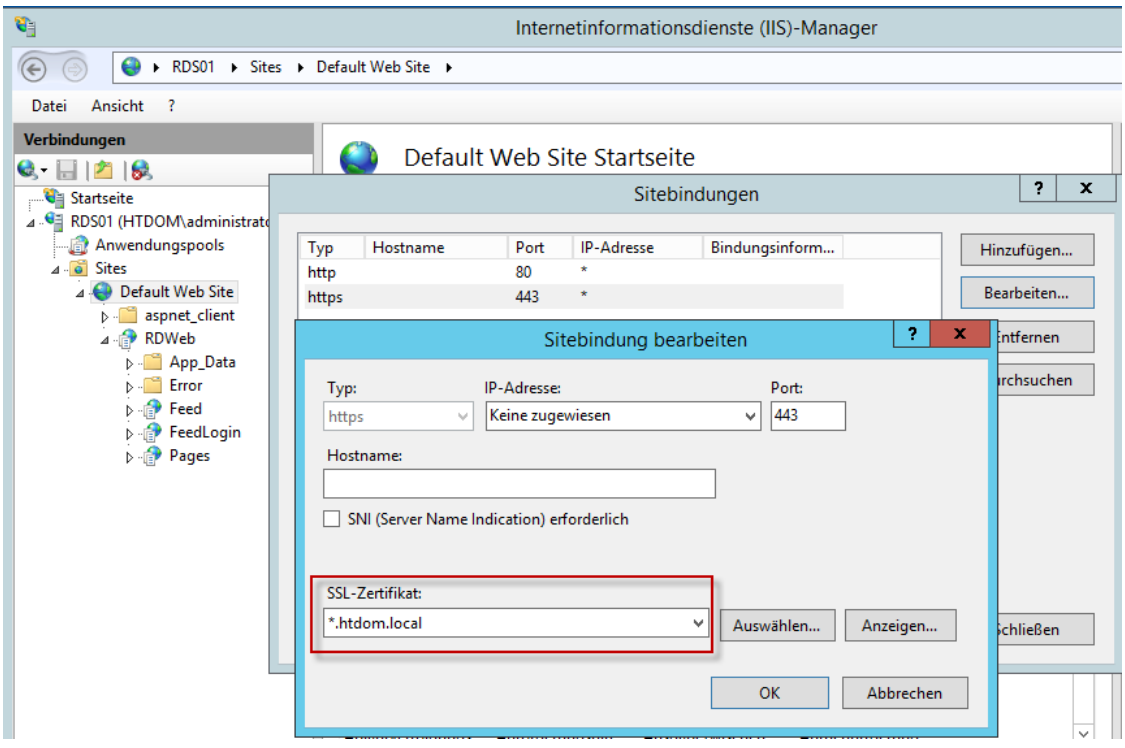

Über die Bindungen der Default Webseite definiert man das neu erstellte Wildcard Zertifikat.

Im Anschluss den Webserver noch mit dem Befehl *iisreset /noforce* neu starten.

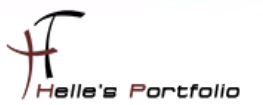

Wenn man nun die Webseit[e https://rds01.htdom.local/rdweb](https://rds01.htdom.local/rdweb) startet, bekommt man keinen Zertifikatsfehler mehr angezeigt.

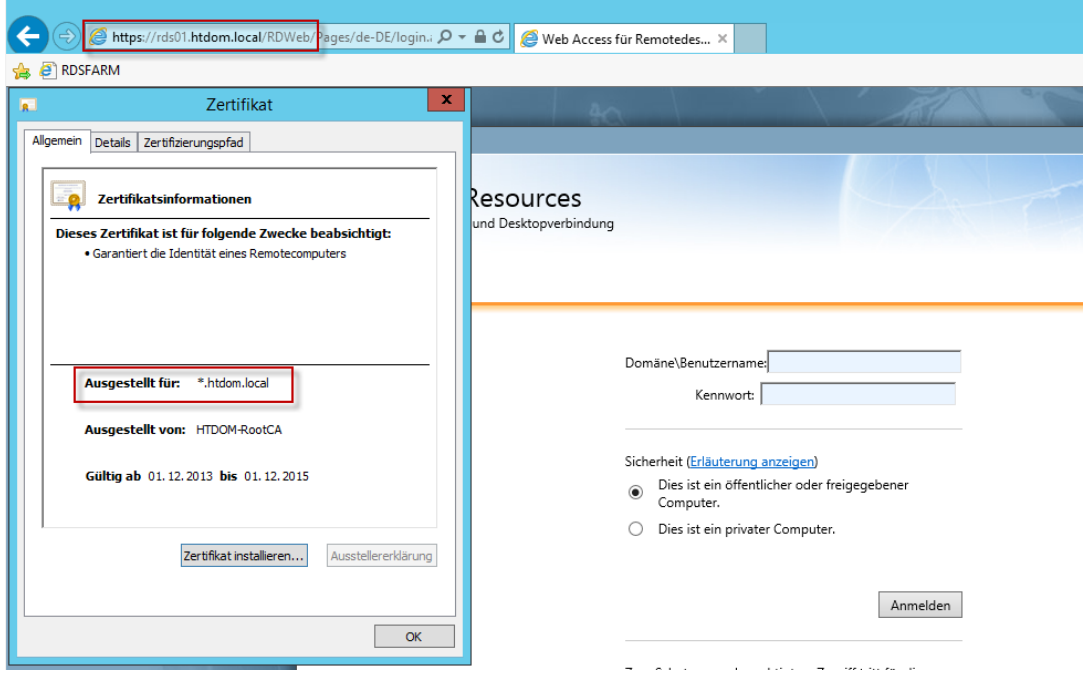

Um auch in den Remote Desktop Bereitstellungen für die einmalige Anmeldung, die Serverauthentifizierung und die sichere Verbindung das gleiche Zertifikat zu verwenden, muss das Wildcard Zertifikat mit seinem privaten Schlüssel exportiert werden.

Dazu öffnen wir eine MMC Konsole und fügen die Zertifikate für den lokalen Computer hinzu.

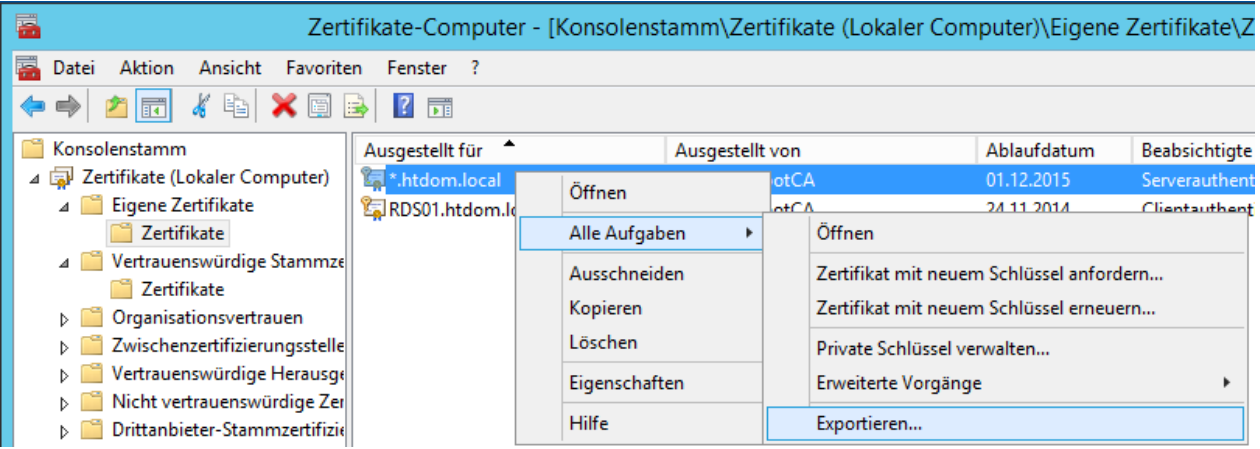

Hier wiederum klicken wir unter Eigene Zertifikate  $\rightarrow$  Zertifikate das Wildcard Zertifikat mit der Rechten Maustaste an und wählen im Kontextmenü Exportieren aus.

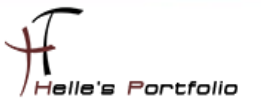

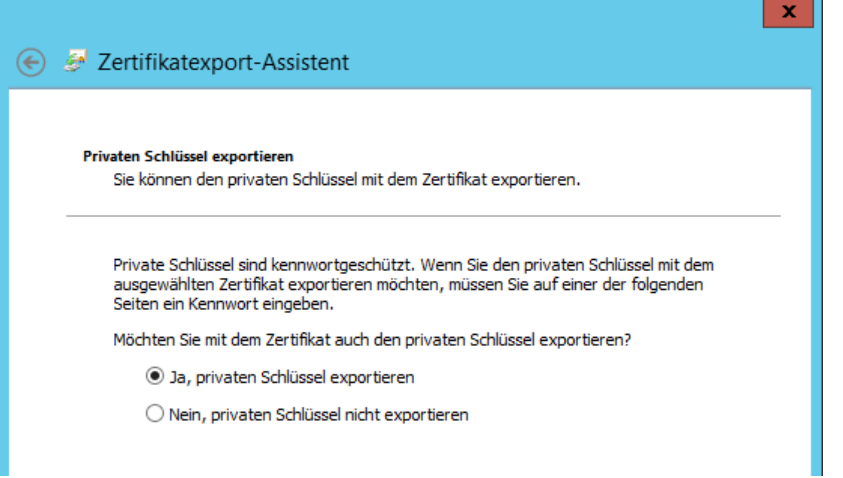

Wählen die Option "Ja, privater Schlüssel exportieren" aus.

 $\overline{\mathscr{S}}$ 

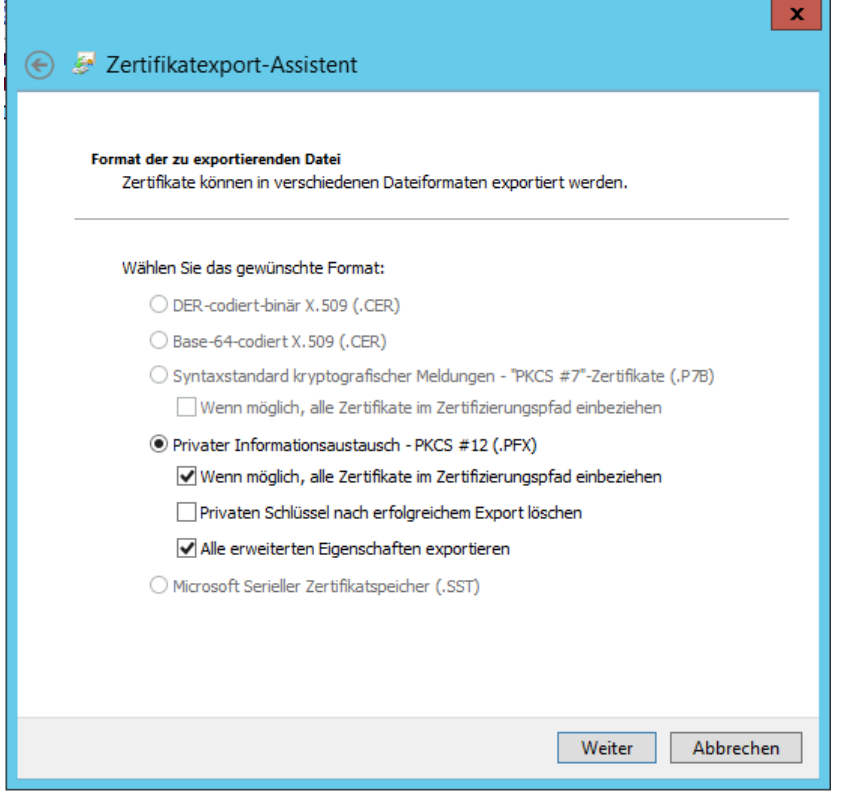

Setzen ein Häckchen bei "Alle erweiterten Eigenschaften exportieren" aus.

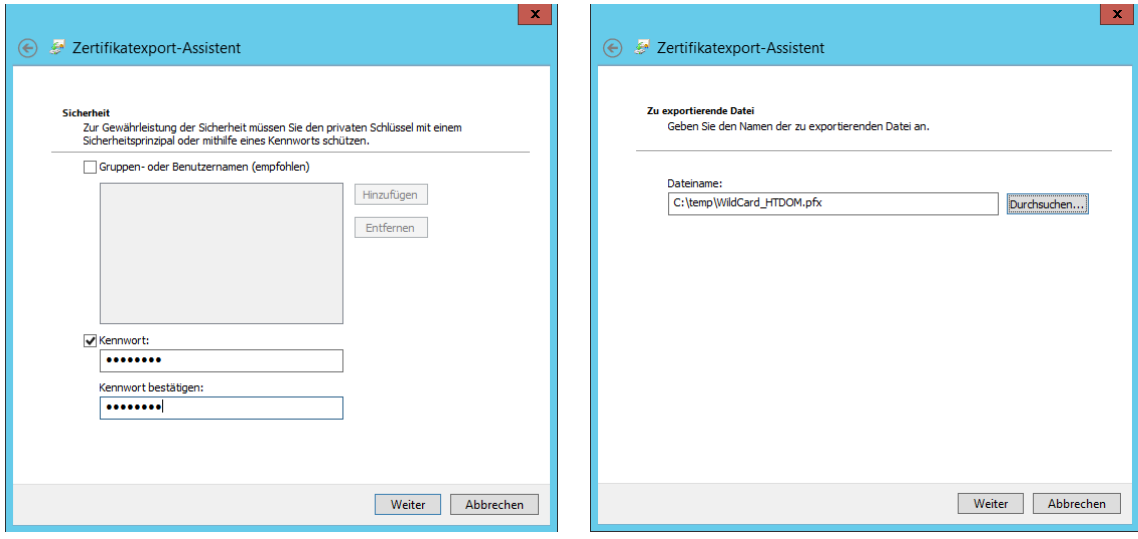

Vergeben noch ein Passwort und Speichern das Zertifikat in einen Ordner unserer Wahl.

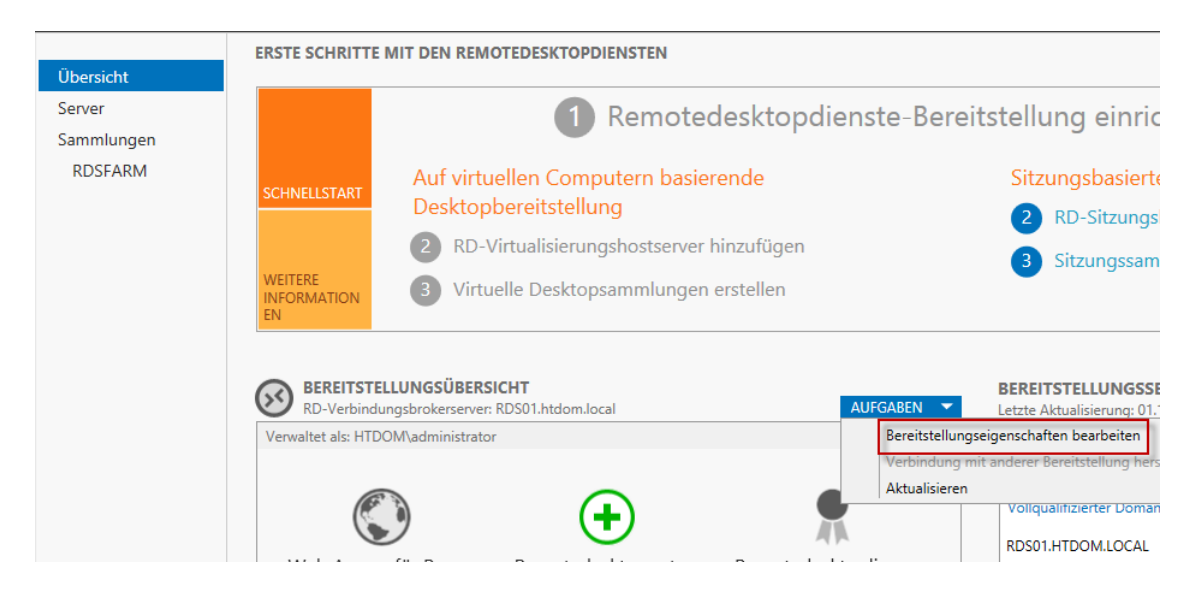

In den Remotedesktop Diensten klicken wir auf die Übersicht und unter Aufgaben auf "Bereitstellungseigenschaften bearbeiten"

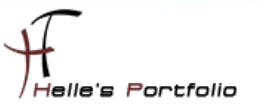

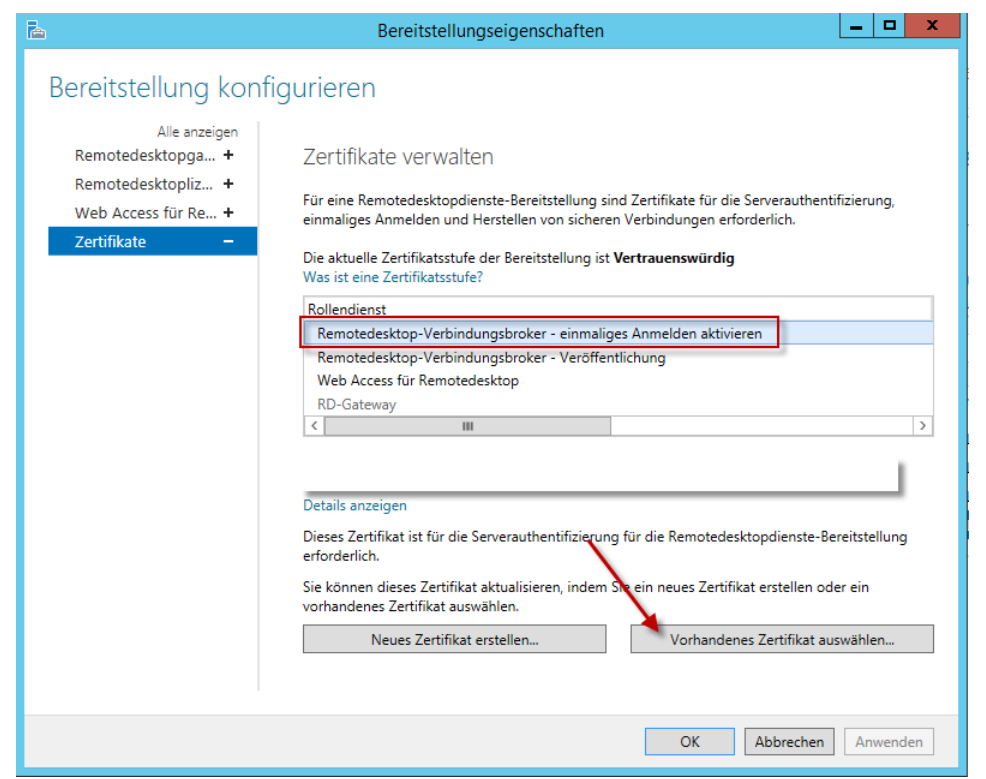

**South Company** 

Hier ordnen wir das Wildcard-Zertifikat nach und nach den einzelnen Services zu.

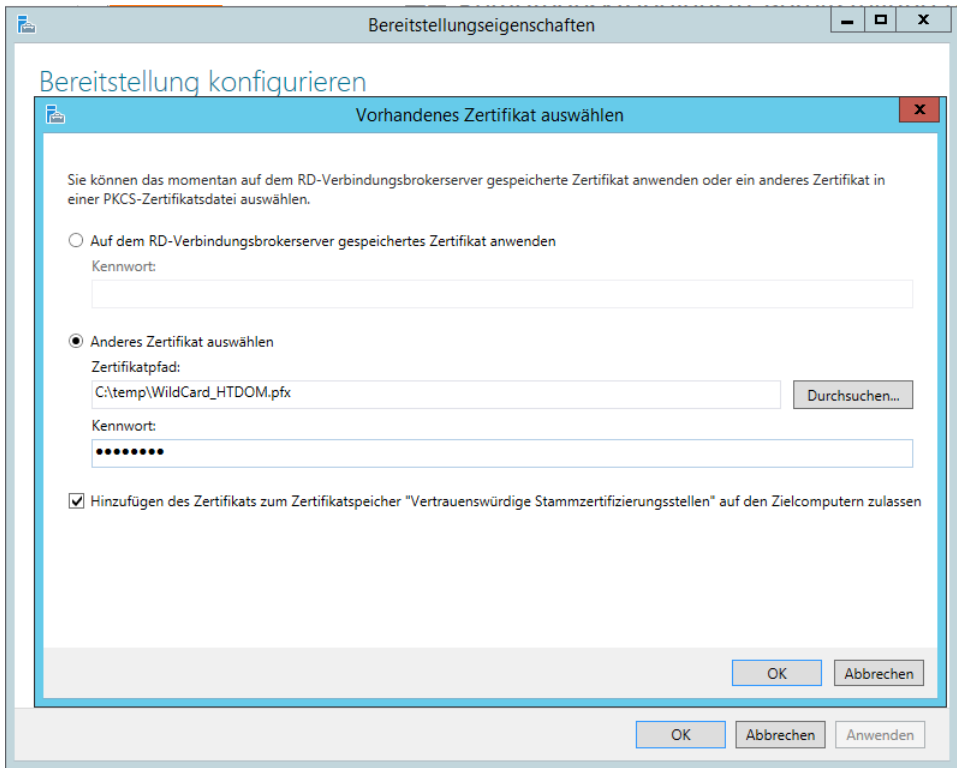

Jeder Service muss einzeln mit Anwenden bestätigt werden.

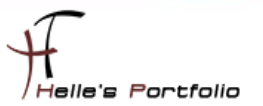

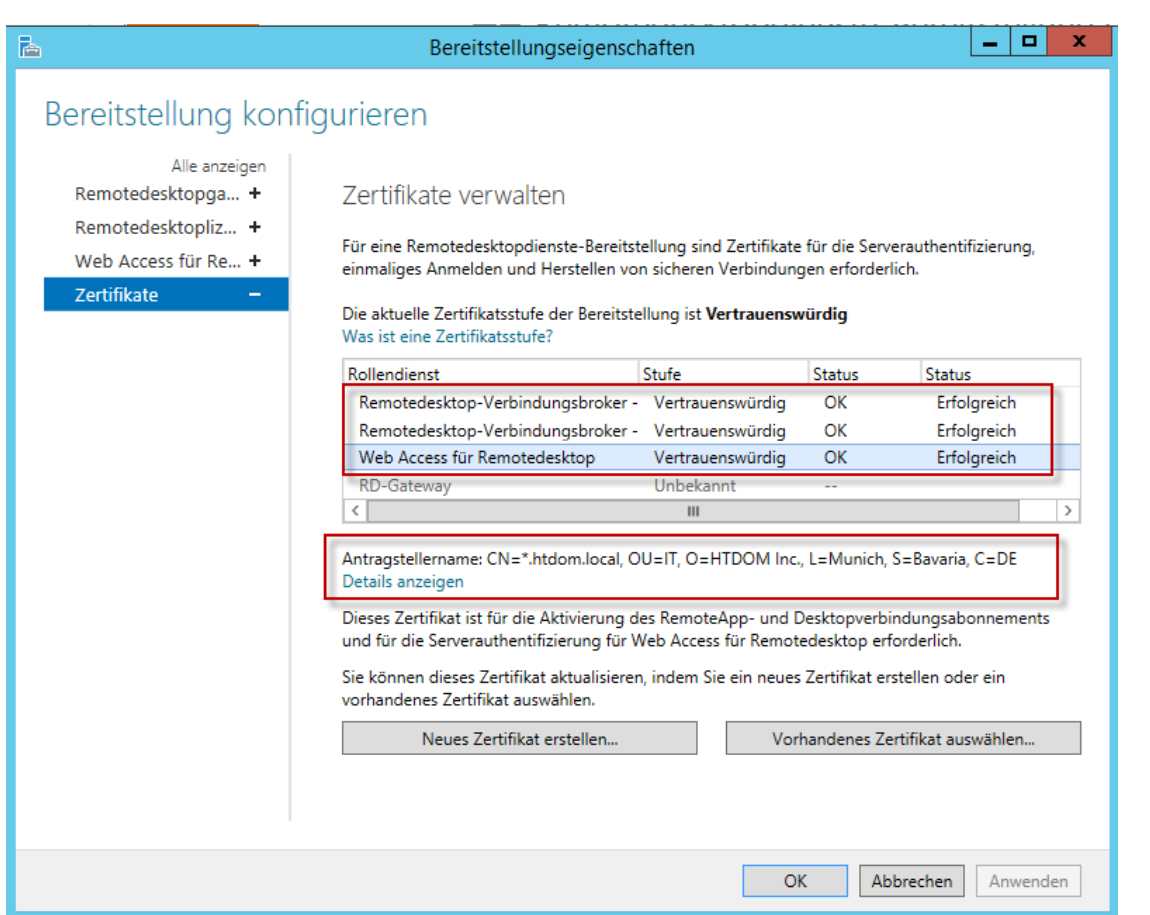

D

Wenn das alles sauber gelaufen ist, sollte man eine "Vertrauenswürdig" und "Erfolgreich" Meldung sehen.

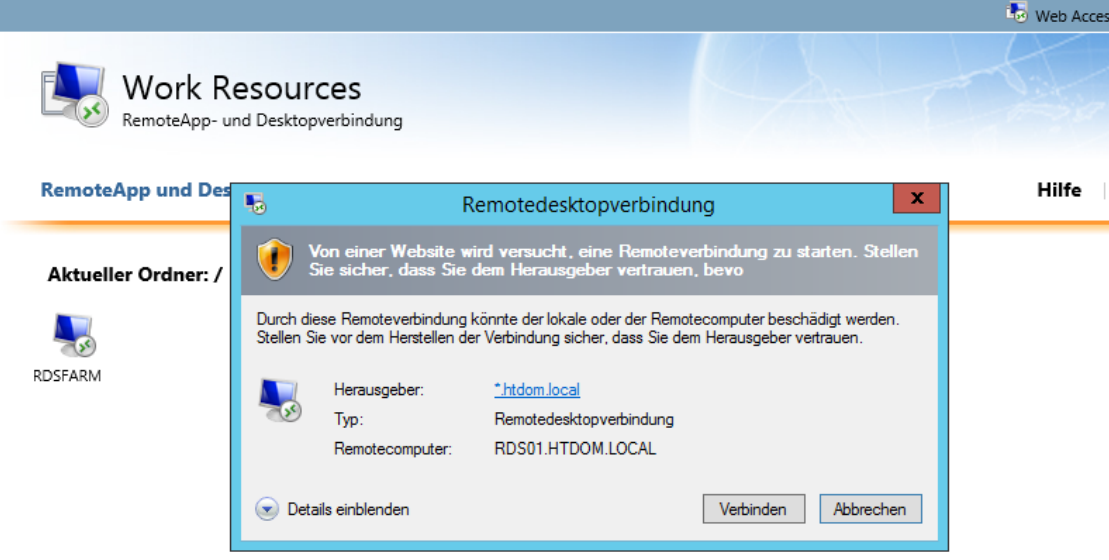

Wenn man nun eine Remotedesktopverbindung zu dem Verbindungsbroker (rds01.htdom.local) aufbaut, sieht man ein gültiges Zertifikat.

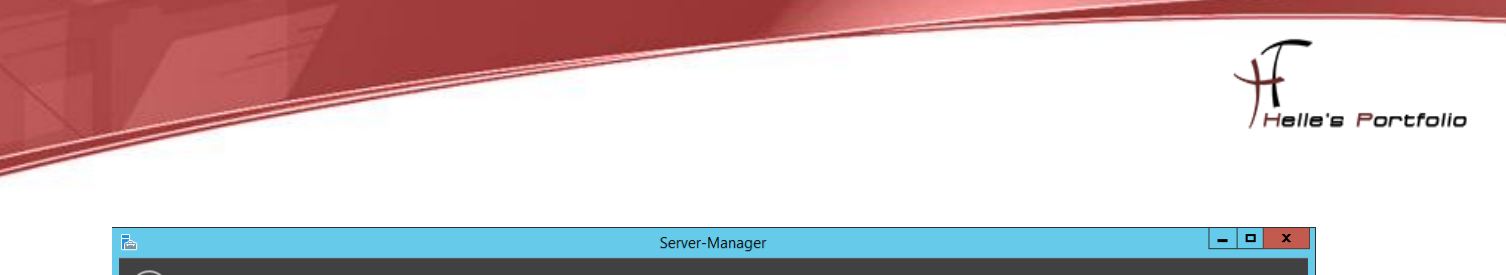

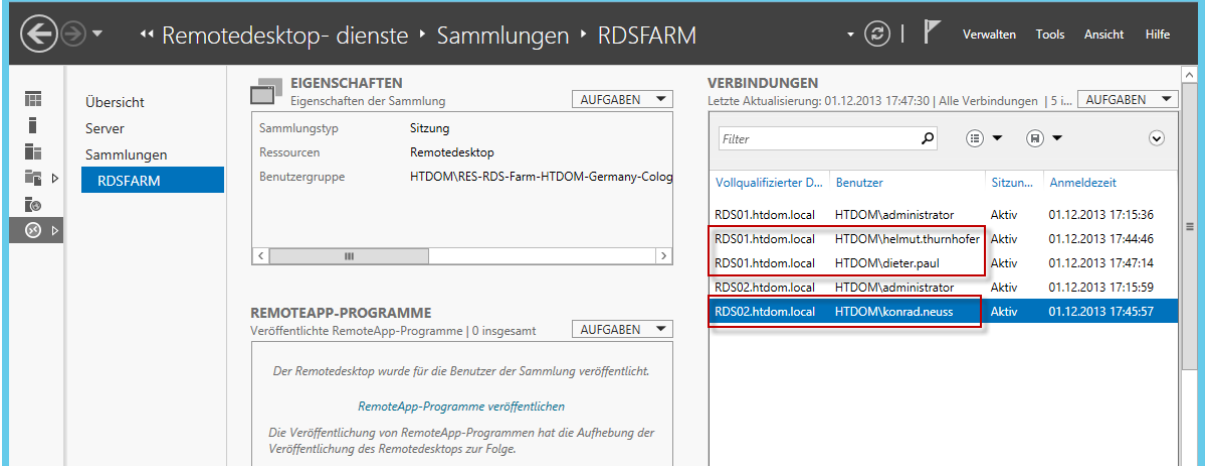

Unter Windows Server 2012 läuft das Load-Balancing nur noch über den Verbindungsbroker, man spricht die Farm nicht mehr über ihren Farmnamen, wie bei Windows Server 2008 an, sondern nur noch über den Verbindungsbroker, der Server regelt dann selbst das Load-Balancing.

Wünsche euch viel Spaß beim Konfigurieren eurer Terminal Server Farm.

Gruß Helmut